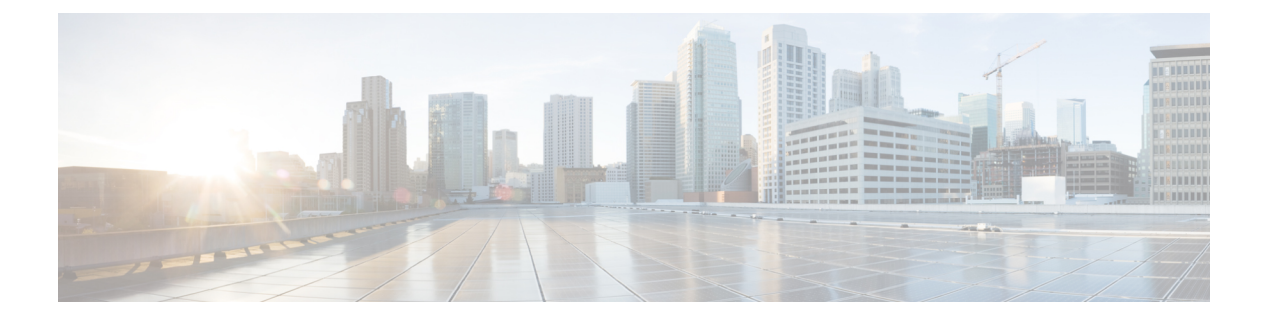

### 付録

- 付録 A:サポート対象の変換機能 (1 ページ)
- 付録 B:サポート対象のクローン機能 (7 ページ)
- 付録 C:移行設定 (10 ページ)
- 付録 D:プロキシ設定 (15 ページ)
- 付録 E:バックアップ/復元 (15ページ)
- 付録 E:CLI を使用した管理オペレーション (16 ページ)
- 付録 G:サンプル使用例 (17 ページ)
- 付録 H:テクニカル サポート (20 ページ)
- 付録 I:フィードバックの送信 (21 ページ)

### 付録 **A**:サポート対象の変換機能

### **A. [UCS** から **IMM** への変換でサポートされる機能(**Supported Features for Conversion from UCS to IMM**)**]**

このセクションでは、IMM 移行ツールでの変換がサポートされている機能のリストと、Cisco UCS Manager/Central と Intersight 間のポリシーマッピングを示します。

UCS Central 設定に VLAN/VSAN エイリアシングが含まれている場合、IMM 移行ツールは vNIC/vHBA の変換を実行するときに、エイリアスの 1 つを自動的に選択します。結果の構成 を慎重に見直して、適切であることを確認してください。 (注)

| <b>UCS</b><br>Manager/<br><b>UCS</b><br><b>Central</b><br>機能力<br>テゴリ | ソース UCS Manager/UCS Central の機能名   同等の IMM ポリシー |                             |
|----------------------------------------------------------------------|-------------------------------------------------|-----------------------------|
| Admin                                                                | 通信サービス*3                                        | SNMP ポリシー                   |
|                                                                      | 構成                                              | Intersight の組織              |
|                                                                      | Syslog $*_{4}$                                  | Syslog ポリシー                 |
|                                                                      | タイムゾーン管理                                        | NTPポリシー                     |
|                                                                      | MACアドレステーブルエージング                                | スイッチ制御ポリシー                  |
|                                                                      | VLAN ポート数の最適化                                   | スイッチ制御ポリシー                  |
|                                                                      | インバンド プロファイル VLAN グルー<br>プ                      | イーサネット ネットワーク グループ ポリ<br>シー |
|                                                                      | インバンド プロファイル ネットワーク                             | IMC アクセスポリシー                |
|                                                                      | インバンド プロファイル IP プール名                            | IMCアクセスポリシー                 |
|                                                                      | FC アップリンク トランキング                                | VSAN ポリシー                   |
|                                                                      | $DNS_{*5}$                                      | ネットワーク接続ポリシー                |

表 **<sup>1</sup> :** (**I**)**UCS** と **Intersight** 機能間の変換マッピング

 $\mathbf l$ 

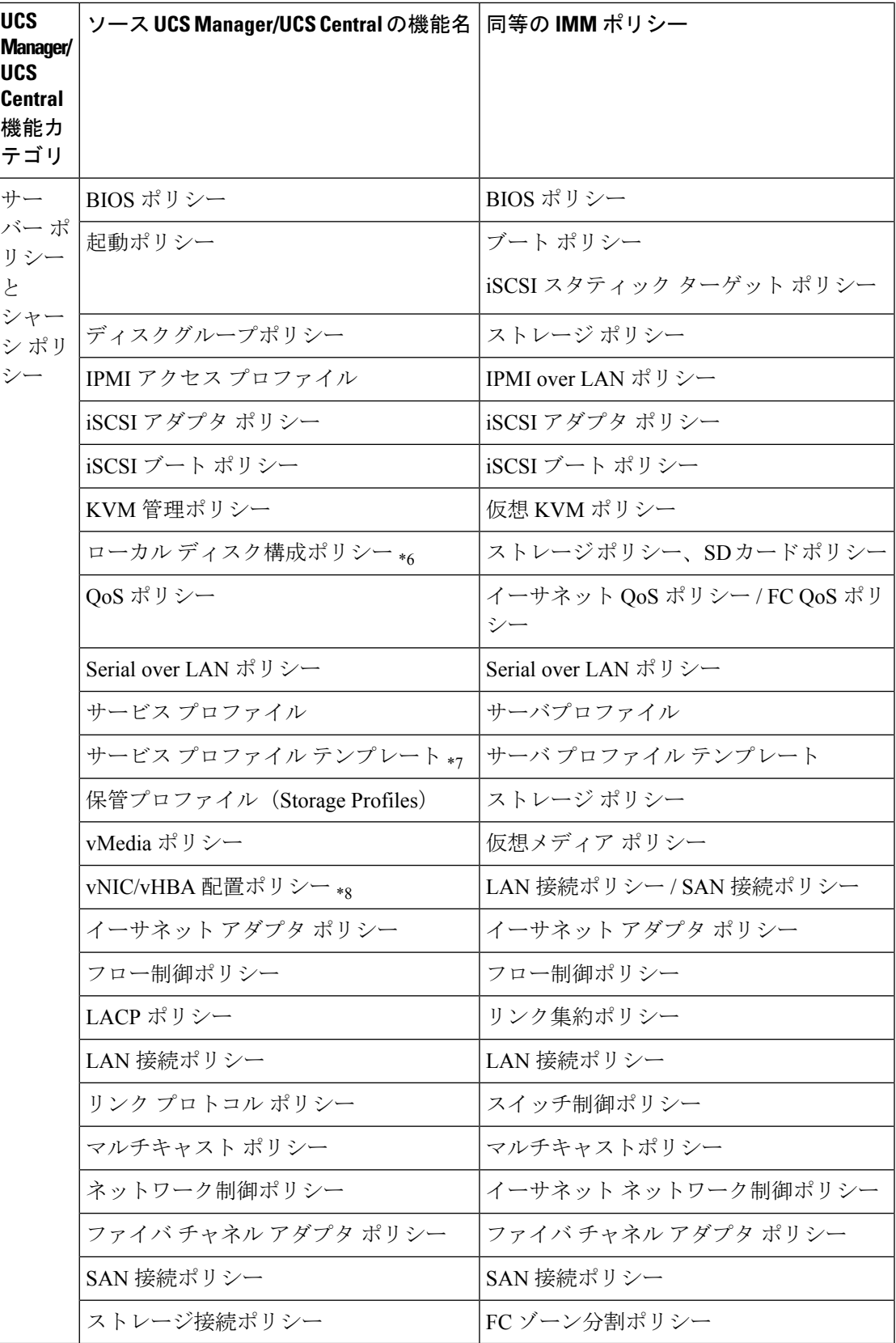

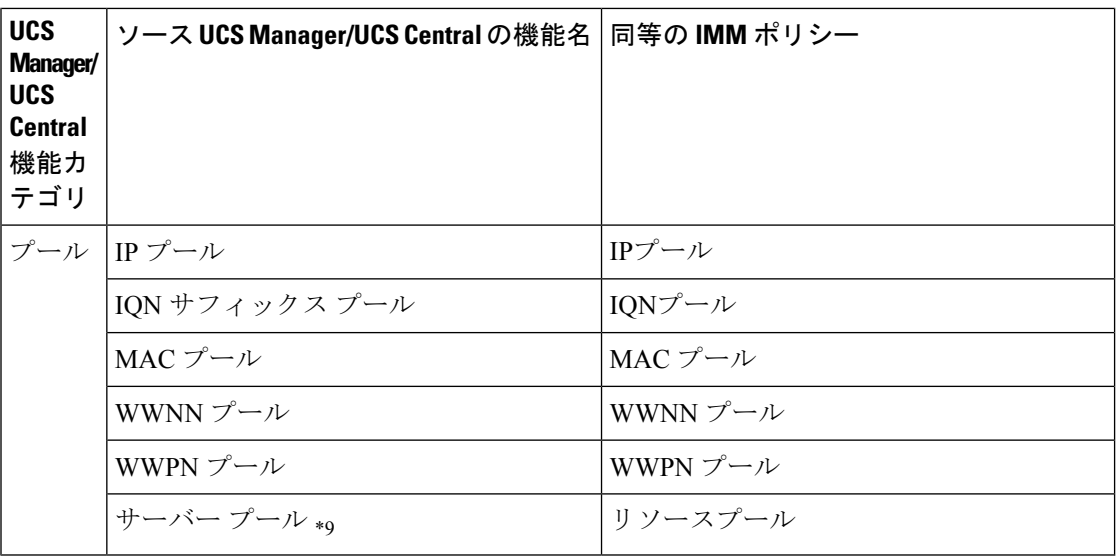

付録 |

次の表に、IMM 移行ツールでの変換がサポートされている UCS Manager 機能を示します。

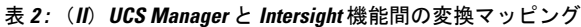

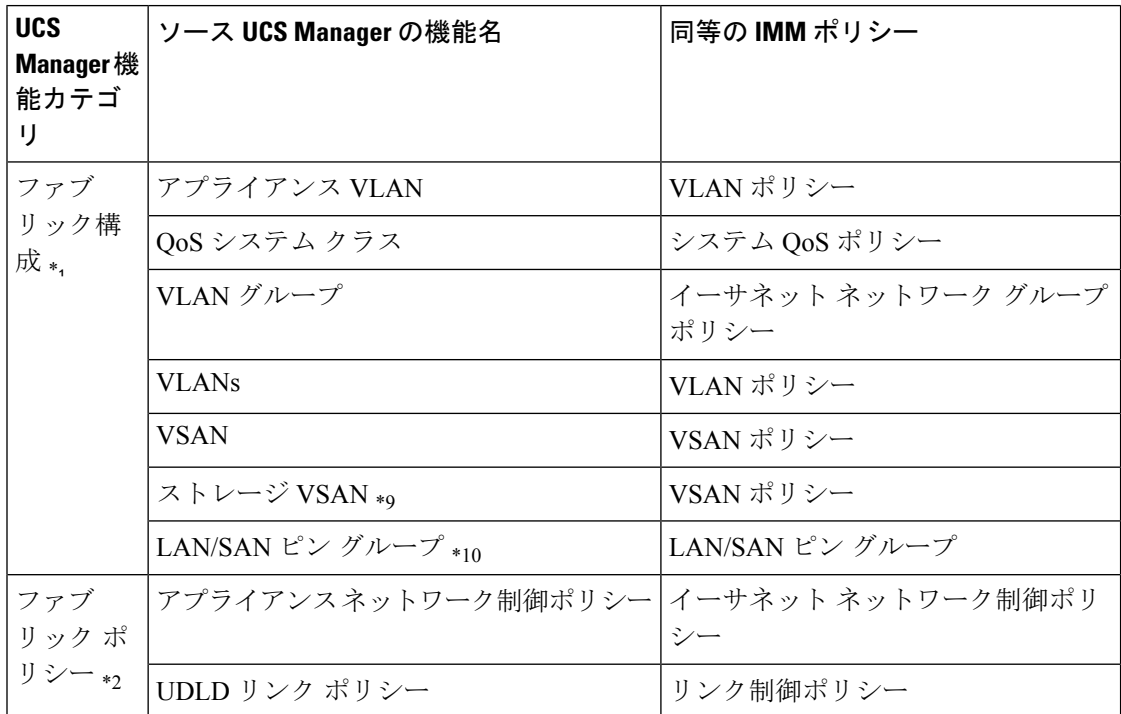

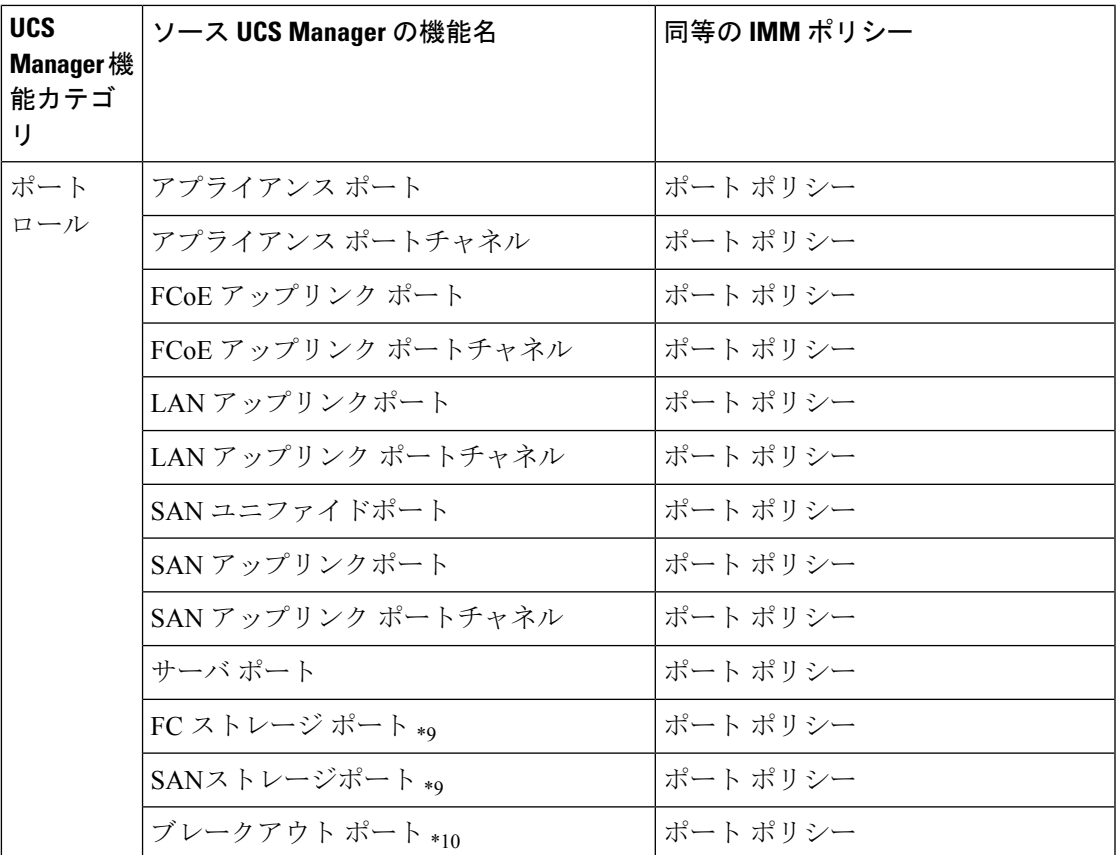

\*1:通常の VLAN と統合

\*2:通常のネットワーク制御ポリシーと統合

\*3:セッション / HTTP 設定は、Intersight 設定で定義されます。Telnet / SSH 設定はサポートさ れていません

\*4:最大 2 つのリモート宛先サーバーのみをサポート

\*5:UCS Manager では、[管理] > [通信管理] > [DNS 管理] の下にあります。

\*6:ストレージポリシーに置き換わります。ローカルディスク構成ポリシーは、自動ポリシー オプションではなく手動作成のみをサポートします。

\*7:テンプレートの更新のみ:初期テンプレートのサポートはありません(ただし、複製は可 能です)

\*8:配置は、次のマッピングで PCIe スロットに静的にマッピングされます。

- vCon 1:スロット MLOM
- vCon 2:スロット PCIe1
- vCon 3:スロット PCIe2
- vCon 4:スロット PCIe3

付録

この配置は、変換の実行後に必要に応じて手動で調整できます。

\*9:IMM 移行ツール、リリース 1.0.2 以降でサポートされています。

\*10:IMM 移行ツール、リリース 3.0.1 以降でサポートされています。

(注)

エイリアスされた VLAN/VSAN のエイリアスを含むテーブルは、変換がサポートされていま せん。

### **B.[**変換のためのファブリックインターコネクト(**FI**)マッピング(**FabricInterconnect(FI)Mapping for Conversion**)**]**

ポートポリシーがUCSMからIMMに変換されると、そのポリシーのポート構成は、次に示す ように、サポートされていない FI(Cisco UCS 6200 および 6300 シリーズ)をマッピングする ことによって調整されます。

表 **3 :** ポート ポリシー変換のための **UCSM FI** と **IMM FI** 間のマッピング

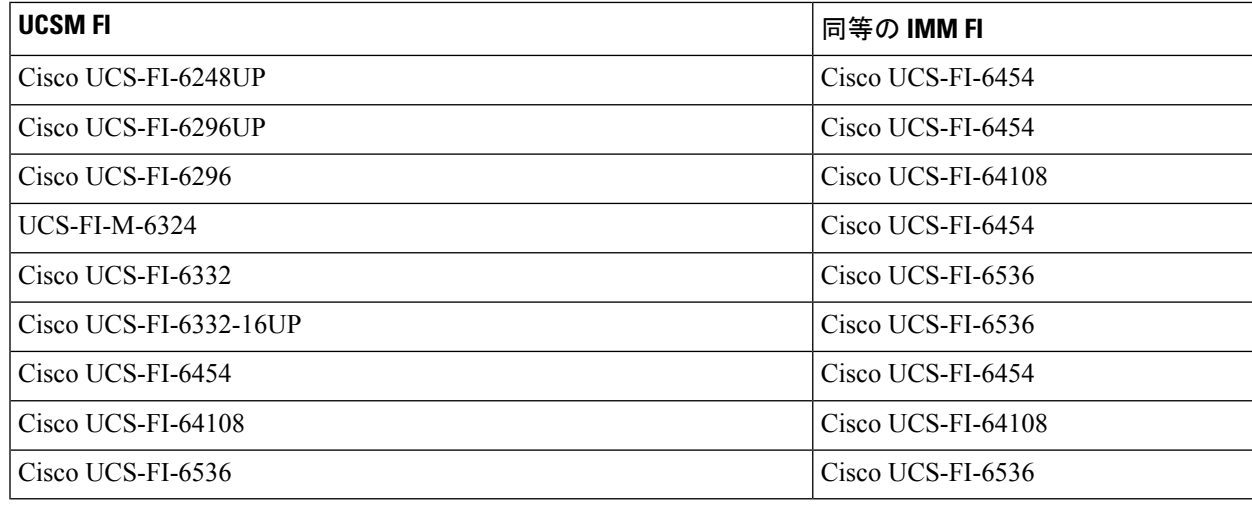

(注)

- ユニファイドポートのハードウェア特性が異なるため、Cisco UCS 6200 シリーズまたは Cisco UCS 6300 シリーズ FI から IMM に変換する場合、既存のユニファイドポートおよび SAN ポートの構成は無視されます。
- Cisco UCS-FI-6332-16UP から Cisco UCS 6536 への移行では、すべての SFP+ ポート構成が 無視され、すべての OSFP+ ポート構成が 16 ポート左にシフトされます (Cisco UCS-FI-6332-16UP のポート 1/17 は Cisco UCS-FI-6536 のポート 1/1 になります)。

## 付録 **B**:サポート対象のクローン機能

**[Intersight** アカウントのクローニングでサポートされる機能(**Supported Features for Cloning an Intersight account**)**]**

このセクションでは、UCSサーバー、シャーシ、およびドメインポリシーのリストと、Intersight アカウントのクローン作成でサポートされるプロファイル、プール、リソース、設定、および テンプレートのリストを提供します。

 $\label{eq:1} \mathscr{D}_{\mathbf{z}}$ 

(注)

- Intersight アカウントのクローニングは、スタンドアロン モードおよび Intersight 管理モー ドの構成でのみサポートされます。
	- 送信元 Intersight アカウントで要求されたターゲット デバイスは、クローニング時に接続 先 Intersight アカウントに移動されません。

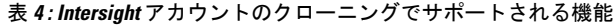

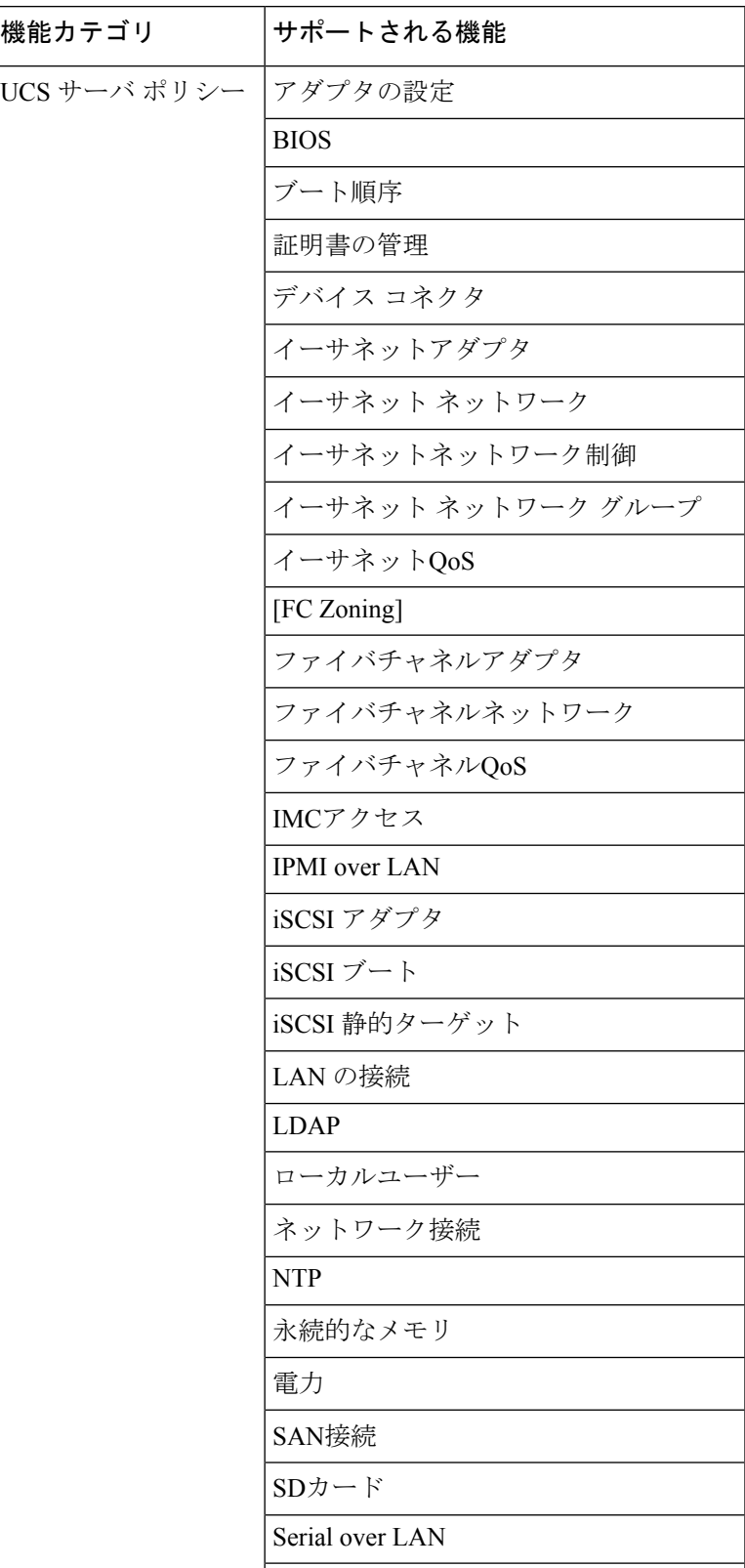

 $\blacksquare$ 

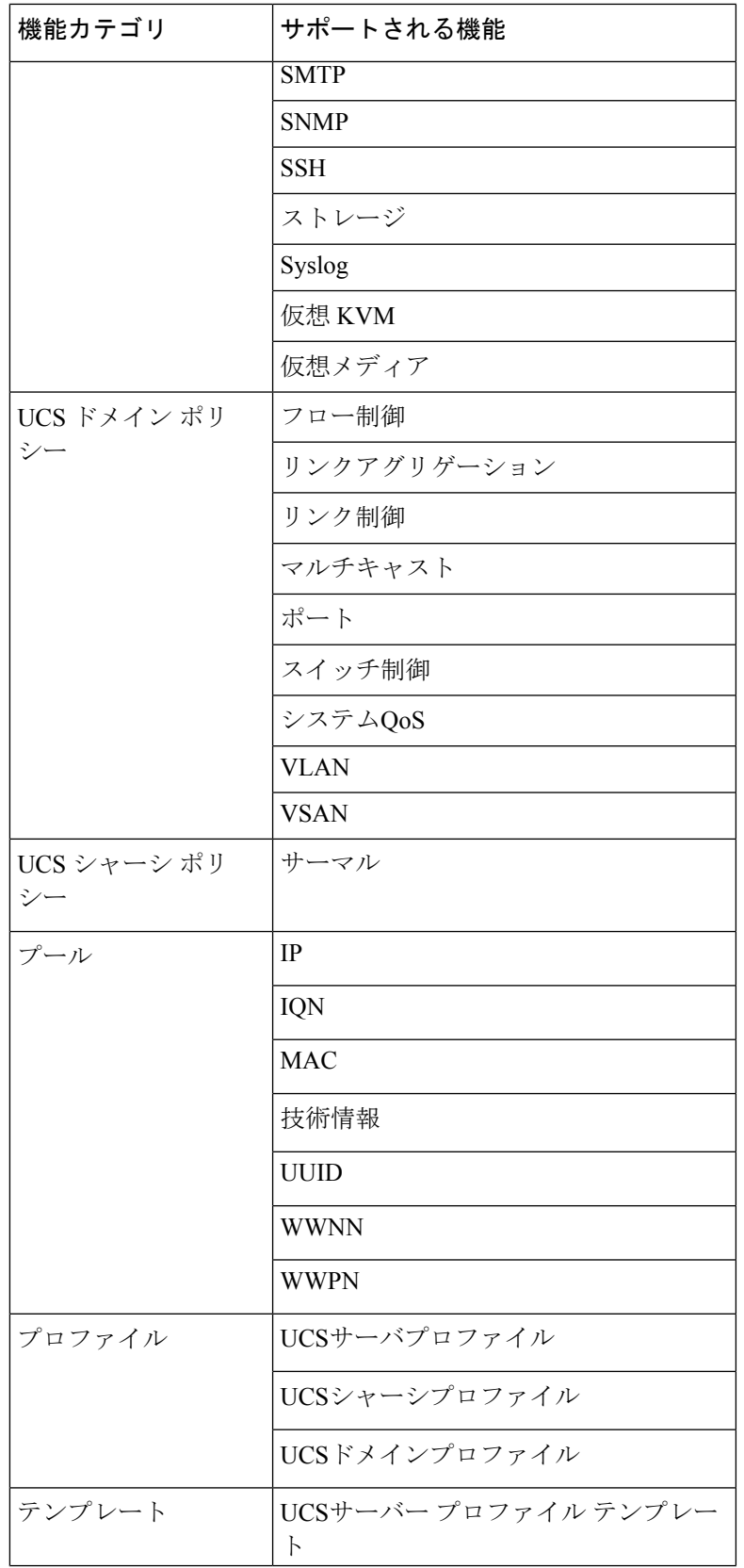

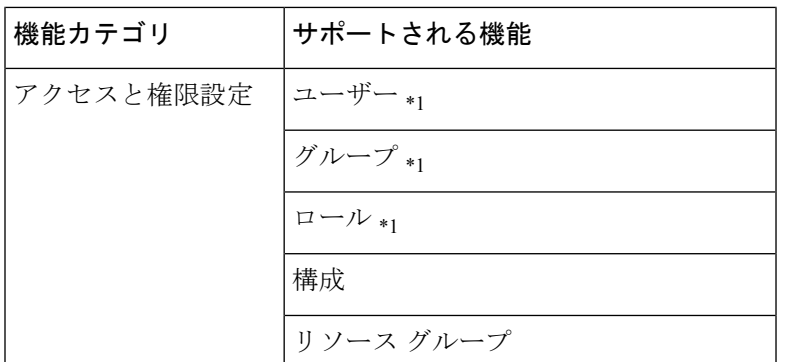

\*1: [Intersight 設定のトリミング (Trim Intersight Settings) ] オプションが設定されていない場 合にのみクローニングされます。デフォルトでは、オブジェクトはクローニングされません。

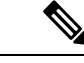

(注)

- 証明書管理ポリシーを持つ Intersight アカウントをクローニングしているときに、自己署 名証明書が生成され、Intersight にプッシュされます。
	- パスワードを含むポリシーは、自動生成されたパスワードを使用してクローニングされま す。

### 付録 **C**:移行設定

#### (**I**)**[**変換の移行設定(**Transition Settings for Conversion**)**]**

以下は、IMM 移行ツールの **[**移行設定(**Transition Settings**)**]** ページ にある変換オプションで す。これらのオプションを設定/設定解除して、遷移の動作を制御できます。

- **1.** ファブリック ポリシーの変換
	- このオプションは、デフォルトで有効です。有効にすると、UCSファブリック構成は 同等の Intersight ポリシーに変換されます。
	- 有効にすると、以下が変換されます。
		- VLAN / VLAN グループ / VSAN
		- FI ポートの構成
		- UCS ドメイン設定 (NTP、DNS、Syslog、SNMP、システム QoS、およびスイッ チ制御ポリシー)

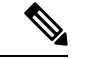

ファブリックポリシーの変換は、UCSMでのみサポートされてい ます。 (注)

付録

**10**

付録

**1.** ファブリック ポリシー名

変換後のファブリック ポリシー (VLAN、VSAN、ポート ポリシー)の名前を示しま す。変換されたポリシーに手動の名前を指定するか、変換後にUCSドメイン名を保持 することを選択できます。

**2.** ファブリック ポリシーの対象組織名

ファブリックポリシーが属する組織の名前を示します。組織の手動名を指定するか、 変換後に UCS ドメイン名を保持することを選択できます。

- **3.** 常に個別の **VLAN** ポリシーを作成する
	- このオプションは、デフォルトで無効です。
	- 有効にすると、ファブリック A と B に対して個別の VLAN ポリシーが作成されま す。無効にすると、ツールでファブリックAとBに対して単一または個別のVLAN ポリシーを作成するかどうかを決定します。
- **4.** 常に個別の **VSAN** ポリシーを作成する
	- このオプションは、デフォルトで無効です。
	- 有効にすると、ファブリック A と B に対して個別の VSAN ポリシーが作成されま す。無効にすると、ツールでファブリックAとBに対して単一または個別のVSAN ポリシーを作成するかどうかを決定します。
- **5.** 常に個別のポート ポリシーを作成する
	- このオプションは、デフォルトで無効です。
	- 有効にすると、ファブリックAとBに対して個別のポートポリシーが作成されま す。無効にすると、ツールは、ファブリック A と B に対して単一または個別の ポート ポリシーを作成するかどうかを決定します。
- **2.** サーバー ポリシーの変換
	- このオプションは、デフォルトで有効です。
	- 有効にすると、選択したサーバーーポリシー/プール/プロファイル/テンプレートが同 等の Intersight ポリシー/プール/プロファイル/テンプレートに変換されます
	- **1.** サービス プロファイルの変換
		- このオプションは、デフォルトで有効です。
		- サービスプロファイルの変換が有効になっている場合、ユーザーは **[**プロファイ ル**/**テンプレート(**Select Profiles/Templates**)**]**手順で変換するプロファイルを選択 できます。
		- 有効にすると、次の識別子が維持されない場合があります。

• IP

- MAC
- IQN
- UUID
- WWN
- **2.** グローバル サービス プロファイルの変換
	- このオプションは、デフォルトで無効です。
	- 有効にすると、選択したグローバルサービスプロファイルが同等のIntersightサー バー プロファイルに変換されます。

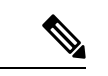

(注) この変換は UCSM にのみ適用されます。

#### **3. [**アイデンティティの保存(**Preserve Identities**)**]**

- このオプションは、デフォルトで有効です。
- 有効にすると、UCSからIMMへのサービスプロファイルの変換中に、IP、IQN、 MAC、UUID、WWPN、WWNN などの構成アイデンティティが保持されます。
- **4. vNIC/vHBA** オーダーに **vCon** 配置情報を使用
	- このオプションは、デフォルトで無効です。
	- 有効にすると、vNIC/vHBA は、ソース vCon に応じて異なる PCIe スロットに静的 にマッピングされます。
	- vCon any、1:「PCIe MLOM」、vCon2:「PCIeスロット1」、vCon3:「PCIeスロッ ト 2」および vCon4: 「PCIe スロット 3」。
	- 無効にすると、すべての vNIC/vHBA が PCIe スロット「MLOM」にマップされま す。
- **5.** 長い組織名(**>17** 文字)を自動的に変更する
	- このオプションは、デフォルトで無効です。
	- 有効にすると、17 文字を超える組織名が自動生成された名前に変更されます。こ れにより、組織名とQoSポリシーを合わせた長さが40文字を超える場合のエラー を防ぎます。
- **6. UCS Central** タグの変換
	- このオプションは、デフォルトで有効です。
- 有効にすると、プール、ポリシー、およびプロファイル/テンプレートに割り当て られた UCS Central タグが変換され、準備状況レポートの対応する Intersight オブ ジェクトの「変換された UCS Central タグ」行で簡単に表示できます。
- (注)
- この変換は、UCS Central にのみ適用されます。
	- さまざまなタグ値を持つ UCS Central タグ タイプの重複を Intersightにプッシュすることはできません。これは、Intersight がタグキーの重複を許可していないためです。ただし、最初 の発生は Intersight にプッシュされます。
- **7. UCS Central** タグ プレフィックス

IMM 移行ツール、リリース 3.1.1 は、UCS Central タグへのプレフィックスの追加をサ ポートしています。変換されたタグに手動プレフィックスを指定するか、変換後にデ フォルトのプレフィックスを選択することができます。

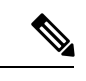

- (注) この変換は、UCS Central にのみ適用されます。
- **3.** 変換されたオブジェクトに自動的にタグを付ける
	- このオプションは、デフォルトで有効です。
	- 有効にすると、Intersight オブジェクトは 「imm\_transition\_version": "3.0.1」、 「imm\_transition\_name": "transition\_name」、「source\_device":"source\_device\_name」で タグ付けされます。
	- **[+** 新規を追加**]** ボタンをクリックし、キーと値のペアを入力することで、新しいタグ を追加できます。
	- 既存のタグは変更および削除できます。
	- •キーが「imm\_migration\_version」および「imm\_transition\_name」のタグは変更できませ んが、削除できます。
	- すべてのタグには一意のキーが必要ですが、値は複製できます。
	- •同じキーと値のペアを持つ重複タグは許可されていません。
- **4.** 既存の **Intersight** オブジェクトを上書きする
	- このオプションは、デフォルトで無効です。
	- 有効にすると、同じ名前とタイプのオブジェクトが組織に既に存在する場合、既存の Intersightオブジェクトは上書きされます。無効にすると、既存のオブジェクトは変更 されません。

付録

**5.** 変換されたポリシーのデフォルト パスワード

デフォルトのパスワードは、仮想メディア、iSCSI ブート、IPMI over LANなど変換されて いる UCS Manager/Central ポリシーで、既存のパスワードの代わりに使用されます。この パスワードは、ツールのインストール中に自動生成されます。このパスワードは、変換さ れたポリシーがIntersightにプッシュされた後、ユーザーがリセットする必要があります。

**6. iSCSI** 相互チャップ認証のパスワード

このパスワードは、iSCSI ブート ポリシーの相互 CHAP 認証に使用されます。変換された ポリシーのデフォルト パスワードとは異なる必要があります。

#### (**II**)**[**クローニングの移行設定(**Transition Settings for Cloning**)**]**

以下は、IMM 移行ツールの **[**移行設定(**TransitionSettings**)**]** ページ にあるクローニング オプ ションです。これらのオプションを設定/設定解除して、遷移の動作を制御できます。

- **1.** 既存の **Intersight** オブジェクトを上書きする
	- このオプションは、デフォルトで無効です。
	- 有効にすると、同じ名前とタイプのオブジェクトが送信元組織に既に存在する場合、 接続先 Intersight 内の既存のオブジェクトは上書きされます。
- **2. [Intersight** 設定のトリミング(**Trim Intersight Settings**)**]**
	- このオプションは、デフォルトで有効です。
	- 有効にすると、ユーザーグループ、ユーザー、ロールなど、一部のIntersight設定がク ローニング中にトリミングされます。

#### **3. [**アイデンティティの保存(**Preserve Identities**)**]**

- このオプションは、デフォルトで有効です。
- 有効にすると、すべての UCS サーバー プロファイルで割り当てられた ID を保持しな がら、Intersight アカウントを複製できます。

#### (**III**)**[**変換のデフォルト移行設定(**Default Transition Settings for Conversion**)**]**

ツールで作成されたすべての新しい移行に適用されるデフォルト構成を設定できます。**[**デフォ ルト移行設定(**Default Transition Settings**)**]** オプションは、右上隅の **[**設定(**Settings**)**]** の下 にあります。このオプションを使用して、変換されたポリシーのデフォルト パスワードを設 定/リセットすることもできます。

デフォルトのトランジション設定で定義されたカスタムタグは、すべてのトランジションに適 用されます。

**14**

付録

### 付録 **D**:プロキシ設定

IMM移行ツール3.1.1には、デバイスレベルでプロキシ設定を有効または無効にするオプショ ンがあります。**[**プロキシを使用**]**トグルボタンを使用して、各デバイスのプロキシ設定を個別 に有効化/無効化できます。デバイスで **[**プロキシを使用**]** が有効になっている場合、デバイス への接続にプロキシ設定が使用されます。

プロキシ設定は、**[**プロキシ設定**]** ページで構成できます。

プロキシ設定を構成するには、次の手順を実行します。

- **1.** 右上隅の歯車アイコンの下にある **[**プロキシ設定(**Proxy Settings**)**]** をクリックします。
- **2.** [プロキシホスト名(Proxy Hostname)] または [IP] を入力します
- **3.** プロキシポート番号を入力します。
- **4.** プロキシ設定で認証が必要な場合は、[認証(Authentication)]を切り替えてオンにするか、 手順 7 に進みます。
- **5.** ユーザ名を入力します。
- **6.** パスワードを入力します。
- **7.** [保存 (Save) ] をクリックします。 プロキシ設定が保存されます。
- **1.** 移行中の場合、プロキシ設定の変更はできません。 (注)
	- **2. [**プロキシを使用**]** トグル ボタンを
		- **[**デバイス管理**]** ページでデバイスを追加している間に有効にすることができます。
		- **IMM** 移行の追加手順で新しいソース UCS デバイス/Intersight アカウントを追加しま す。

### 付録 **E :** バックアップ**/**復元

IMM 移行ツール、リリース 3.1.1 は、ツールからデータをバックアップし、ツールの同じイン スタンスまたは別のインスタンスに復元する機能を備えています。

バックアップコンテンツを復元するには、次の手順を実行します。

- **1.** 右上隅の歯車アイコンの下にある**[**バックアップ**/**復元(**Backup/Restore**)**]**をクリックしま す。
- **2.** バックアップ データを暗号化するための秘密キーを入力します。
- **3.** [Download] をクリックします。 データは圧縮ファイルでダウンロードされ、ローカル システムに保存されます。
- **4.** データを復元する必要がある場合は、ツールのインスタンスにログインします。
- **5.** 右上隅の歯車アイコンの下にある**[**バックアップ**/**復元(**Backup/Restore**)**]**をクリックしま す。
- **6. [**復元(**Restore**)**]** タブに移動します。
- **7.** データのバックアップ時に使用したのと同じキーを入力します。
- **8.** バックアップデータを含む、システムにダウンロードされたファイルを参照して選択しま す。
- **9.** [復元 (Restore) ] をクリックします。 ファイルに存在するデータが復元されます。

- データを復元すると、ツールの既存のデータがすべて削除され、圧縮ファイルに存在する データに置き換えられます。 (注)
	- データは、ツールの下位バージョンから上位バージョンにのみ復元でき、その逆はできま せん。
	- 移行が進行中の場合は、バックアップ/復元アクションを開始できません。

### 付録 **E**:**CLI** を使用した管理オペレーション

#### (**I**)**[**詳細構成設定の編集(**Edit the Advanced Configuration Settings**)**]**

次の手順を実行して、詳細構成設定用に convert\_options.json ファイルを編集できます。

**1.** VM に SSH 接続します。

**2.** ~/imm-migration/config/convert/convert\_options.json を好みに合わせて編集します。

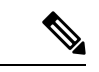

IMM 移行ツールで使用できるさまざまな移行設定については、「付録 C[:移行設定」](https://www.cisco.com/content/en/us/td/docs/unified_computing/Intersight/IMM-Transition-Tool/User-Guide-3-0/b_cisco_intersight_managed_mode_user_guide_3_0/m_appendix_imm_tt_3.html#Cisco_Reference.dita_7b33e40c-1bef-4340-b8e6-b2d00351bad1)を参照 してください。 (注)

#### (**II**)**[/etc/hosts** ファイルの編集(**Edit the /etc/hosts File**)**]**

host コマンドを使用して、/etc/hosts ファイルを編集できます。

**16**

付録

```
hosts [options...] -- Command to update the hosts file
options:
    add :adds the host to host file
    remove :remove the host from the host file
    list :lists the host in the host file
example:
   add: $ sudo hosts add 1.2.3.4 localhost
    remove: $ sudo hosts remove 1.2.3.4 localhost
    list: $ sudo hosts (or) sudo hosts list
```
(**III**)**[IMM**移行ツール**VM**の**IP**アドレスを変更する(**Change the IP Address ofthe IMM Transition Tool VM**)**]**

IMM 移行ツール VM の IP アドレスを変更するには、次の手順を実行します。

- **1.** VM に SSH 接続します。
- **2.** 以下のコマンドを使用して、/etc/network/interfaces ファイルを編集します。 \$ sudo vi /etc/network/interfaces
- **3.** 必要に応じて、IP、ネットマスク、ゲートウェイ、およびDNSフィールドを変更します。
- **4.** ファイルを保存します。
- **5.** 次のコマンドを使用して VM を再起動します。

sudo reboot

# 付録 **G**:サンプル使用例

### (**I**)**UCS X** シリーズの展開の拡張

ファブリック インターコネクトは UCS X シリーズをサポートする際、Intersight 管理モードで 動作します。Cisco UCS Manager を使用していて、UCS X シリーズを使用する場合は、IMM に 移行する必要があります。この移行

- 既存のサービスプロファイル テンプレートを Intersight に拡張します。
- ブート、BIOS、LAN/SAN接続など、関連するサーバーポリシーを自動的に変換します。
- VLAN / VSAN、ポート構成などのファブリック構成を変換します。

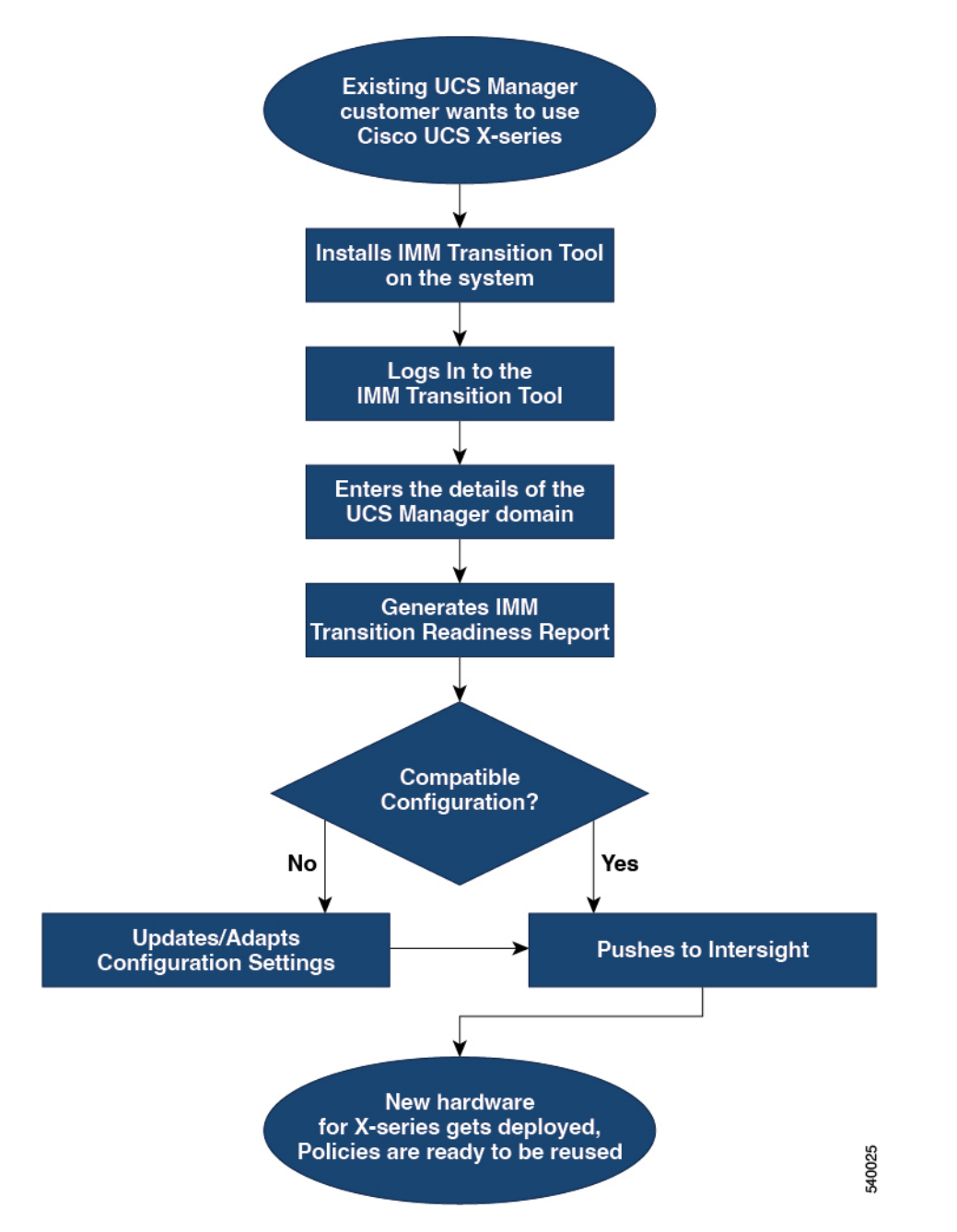

次の手順を実行して、既存の UCS Manager ドメイン オブジェクトを Intersight オブジェクトに 変換します。

### 始める前に

システムは、前提条件([Prerequisites](https://www.cisco.com/c/en/us/td/docs/unified_computing/Intersight/IMM-Transition-Tool/User-Guide-3-0/b_cisco_intersight_managed_mode_user_guide_3_0/m_get_started_imm_tt_3.html#Cisco_Reference.dita_cddf1282-9e19-46b6-9637-0f34329e96c5)) セクションに記載されている前提条件を満たしている 必要があります。

ステップ **1** システムに Cisco IMM 移行ツールをインストールします。

付録

Cisco Intersight マネージド [モード移行ツールのインストール](https://www.cisco.com/c/en/us/td/docs/unified_computing/Intersight/IMM-Transition-Tool/User-Guide-3-0/b_cisco_intersight_managed_mode_user_guide_3_0/m_get_started_imm_tt_3.html#Cisco_Task.dita_bd820e0a-cf0c-4e8e-83cf-f4c6da38a7ee) に記載されているインストール手順に従いま す。

ステップ2 IMM 移行ツールにログインします。

- ステップ **3** UCS Manager ドメインの詳細を入力します。
- ステップ **4** 準備状況レポートを生成して、移行の互換性を確認します。
- ステップ **5** a) 互換性がない場合は、構成設定を更新します。
	- b) 互換性がある場合は、変換された構成を Intersight にプッシュします。

#### 次のタスク

新しいハードウェアが展開されます。UCSManagerドメインのソフトウェア構成、および既存 のポリシーを再利用する準備ができています。どこからでもCisco UCS Xシリーズシステムを 監視し、サーバー全体でポリシー ベースの管理を実行できるようになりました。

この移行を実行する手順については、[「変換のための](https://www.cisco.com/content/en/us/td/docs/unified_computing/Intersight/IMM-Transition-Tool/User-Guide-3-0/b_cisco_intersight_managed_mode_user_guide_3_0/m_working_with_tool_imm_tt_3.html#Cisco_Task_in_List_GUI.dita_fc1cc3fc-4633-42f8-874a-0d31098740a3)IMM移行の追加」を参照してください。

### (**II**)**UCSM** から **IMM** へのプロファイルの移動

IP アドレス、MAC アドレス、IQN、UUID、WWNN、および WWPN は、物理サーバーがサー バー プロファイルから取得する一般的な識別子です。識別子は、サーバー プロファイルによ る変換中に予約および参照できます。予約済み識別子の一般的な使用例は、ストレージアクセ ス(ゾーン分割)を維持するために、UCSM から IMM への移行中に WWPN が確実に保持さ れるようにすることです。

IMM 移行ツール 3.0.1 には、UCSM から IMM への変換時に構成識別子を保持する機能があり ます。この追加された機能により、サーバー プロファイルを移動したり、物理サーバーを UCSM から IMM に移行したりできるようになりました。

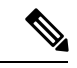

WWNN/WWPN/UUID/MAC 識別子は、作成されるとすぐに変換されたプロファイルに割り当 てられるため、[プール(Pools)] ビューの [予約された識別子(Reserved Identifiers)] に表示 されません。ただし、サーバープロファイルが展開されるまで、IPおよびIQN識別子は[予約 済み識別子(Reserved Identifiers)] の下に表示されます。これは、IP および IQN 識別子の場 合、割り当てはプロファイルの作成時ではなく、プロファイルの展開段階で実行されるためで す。プロファイルが展開されると、予約は引き続き優先され、識別子は UCSM/Central で使用 されたものと一致します。 (注)

プロファイルを UCSM から IMM に移動するには、次の手順を実行します。

#### 始める前に

システムは、前提条件([Prerequisites](https://www.cisco.com/content/en/us/td/docs/unified_computing/Intersight/IMM-Transition-Tool/User-Guide-3-0/b_cisco_intersight_managed_mode_user_guide_3_0/m_get_started_imm_tt_3.html#Cisco_Reference.dita_cddf1282-9e19-46b6-9637-0f34329e96c5)) セクションに記載されている前提条件を満たしている 必要があります。

ステップ **1** システムに Cisco IMM 移行ツールをインストールします。 Cisco Intersight マネージド [モード移行ツールのインストール](https://www.cisco.com/content/en/us/td/docs/unified_computing/Intersight/IMM-Transition-Tool/User-Guide-3-0/b_cisco_intersight_managed_mode_user_guide_3_0/m_get_started_imm_tt_3.html#Cisco_Task.dita_bd820e0a-cf0c-4e8e-83cf-f4c6da38a7ee) に記載されているインストール手順に従いま す。

- ステップ **2** IMM 移行ツールにログインします。
- ステップ **3** 送信元 UCS デバイスと接続先 Intersight アカウントの詳細を入力します。
- ステップ **4 [**移行設定(**Transition Settings**)**]** ページで **[**アイデンティティの保持(**Preserve Identities**)**]** オプションが 有効になっていることを確認します。
- ステップ **5** 変換して Intersight に移行する必要があるプロファイルを選択します。
- ステップ **6** 送信元 UCSM と接続先 Intersight 組織をマッピングします。この手順は任意です。
- ステップ **7** 準備状況レポートを生成して、移行の互換性を確認します。
- ステップ **8** a) 互換性がない場合は、構成設定を更新します。
	- b) 互換性がある場合は、変換された構成を Intersight にプッシュします。

次のタスク

UCSM サーバー プロファイルは、同じ識別子のセットを保持する IMM サービスプロファイル に変換されます。

この移行を実行する手順については、「[変換のための](https://www.cisco.com/content/en/us/td/docs/unified_computing/Intersight/IMM-Transition-Tool/User-Guide-3-0/b_cisco_intersight_managed_mode_user_guide_3_0/m_working_with_tool_imm_tt_3.html#Cisco_Task_in_List_GUI.dita_fc1cc3fc-4633-42f8-874a-0d31098740a3)IMM移行の追加」を参照してください。

### 付録 **H**:テクニカル サポート

サポートが必要な場合は、ログファイルをテクニカル チームと共有できます。

クエリを送信するには、次の手順を実行します。

- **1.** すべての遷移レコードを表示するリスト ビューに移動します。
- **2.** テクニカル サポートが必要な移行レコードまでスクロールします。
- **3.** レコードに対して […] をクリックします。
- **4.** [ログのダウンロード(Download Logs)] をクリックします。
- **5.** ログファイルをコンピュータに保存します。
- **6.** 保存したログファイルを電子メールに添付し、クエリ / フィードバックを含む電子メール を imm-transition-feedback@cisco.com グループに送信します。 <mailto:imm-transition-feedback@cisco.com>

# 付録 **I**:フィードバックの送信

付録

Ι

右上隅にある **[**フィードバック(**Feedback**)**]** を使用して、ツールに関するフィードバックを 提供するか、不足している機能に関する情報を提供します。

 $\mathbf l$ 

翻訳について

このドキュメントは、米国シスコ発行ドキュメントの参考和訳です。リンク情報につきましては 、日本語版掲載時点で、英語版にアップデートがあり、リンク先のページが移動/変更されている 場合がありますことをご了承ください。あくまでも参考和訳となりますので、正式な内容につい ては米国サイトのドキュメントを参照ください。